## **WaypointGenerator/Gebiet**

112

LotharF MikroKopter.de

## Inhaltsverzeichnis

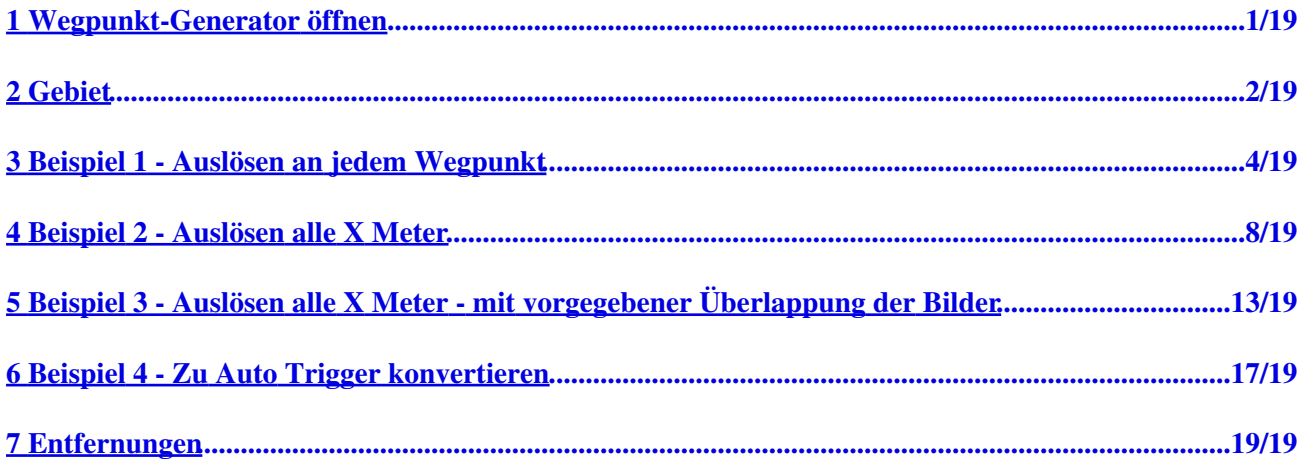

# <span id="page-2-0"></span>**1 Wegpunkt-Generator öffnen**

Mit dem *Wegpunkte Generator* können automatisch verschiedene Wegpunktemuster mit verschiedenen Einstellungen auf eine Karte gelegt werden. So kann man schnell und leicht ganze Gebiete abdecken, Kreise legen oder ein Panorama planen.

Öffnen kann man den Wegpunkte Generator entweder

• über das Menü "WegPunkte" -> "Generator..."

oder

• direkt über den Generator-Button:

# <span id="page-3-0"></span>**2 Gebiet**

Im *Wegpunkte Generator* kann nun der Reiter **"Gebiet"** ausgewählt werden.

Mit dieser Funktion kann ein beliebiges rechteckiges Raster automatisch erzeugen. Hierbei kann eine beliebige Anzahl an Wegpunkten (max. 200) gesetzt werden. So kann man automatisch ein Gebiet systematisch abfliegen um es z.B. aus der Luft zu kartografieren.

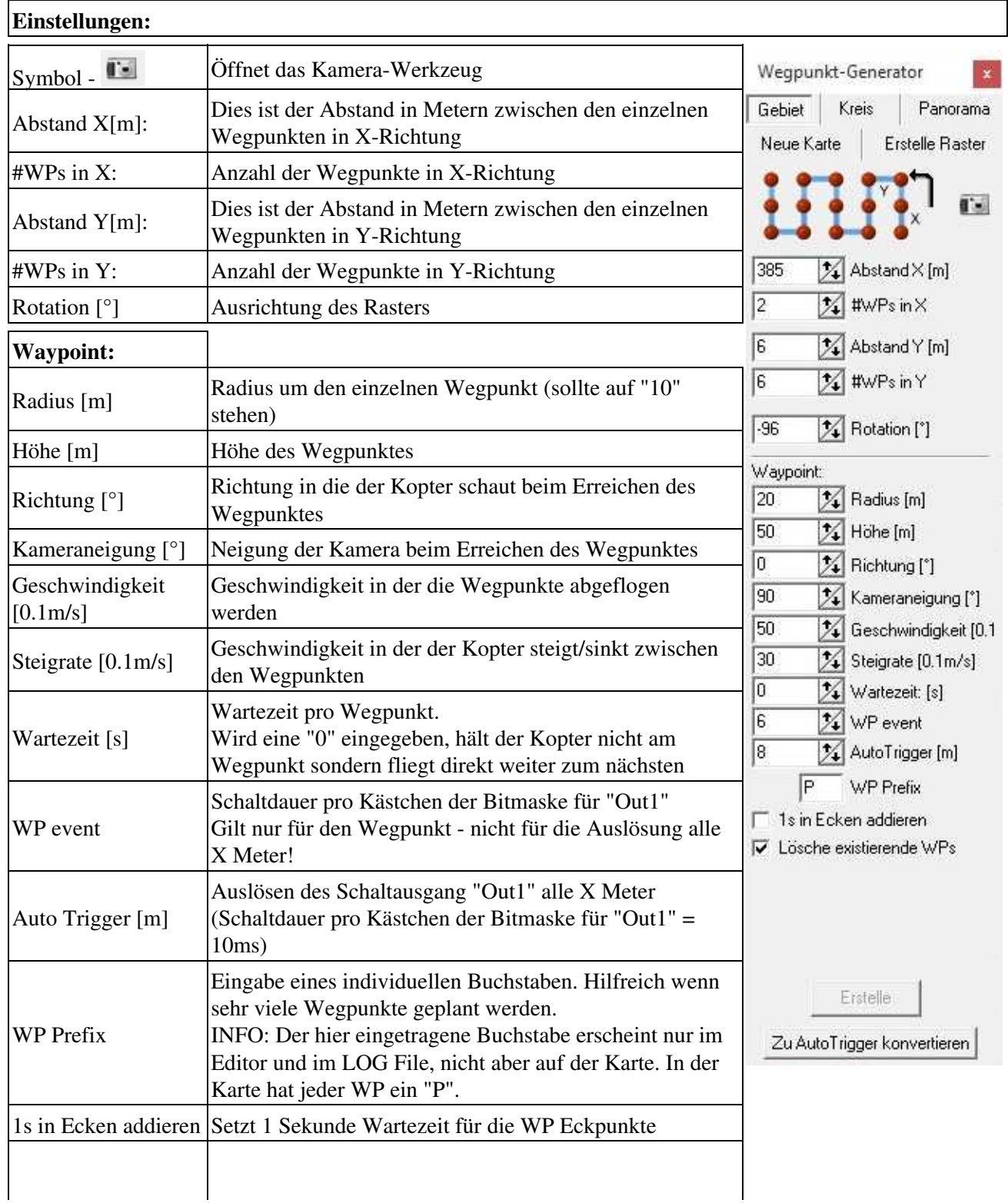

## WaypointGenerator/Gebiet 05/29/25 20:15:48

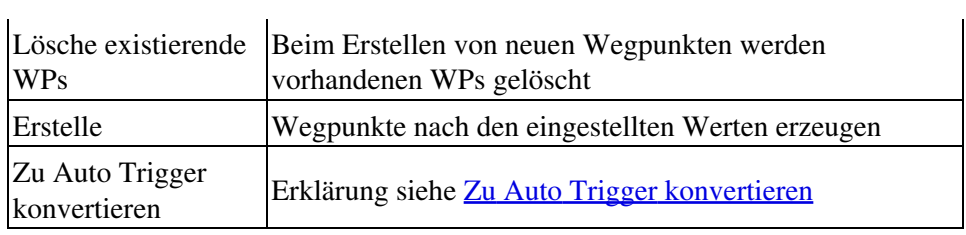

## <span id="page-5-0"></span>**3 Beispiel 1 - Auslösen an jedem Wegpunkt**

In diesem Beispiel soll ein Bereich in der Größe von ungefähr 180m x 80m überflogen werden (siehe auch [Entfernungen\)](https://wiki.mikrokopter.de/WaypointGenerator/Gebiet#Sprung2).

Der Startpunkt ist links oben im Feld (Pfeil).

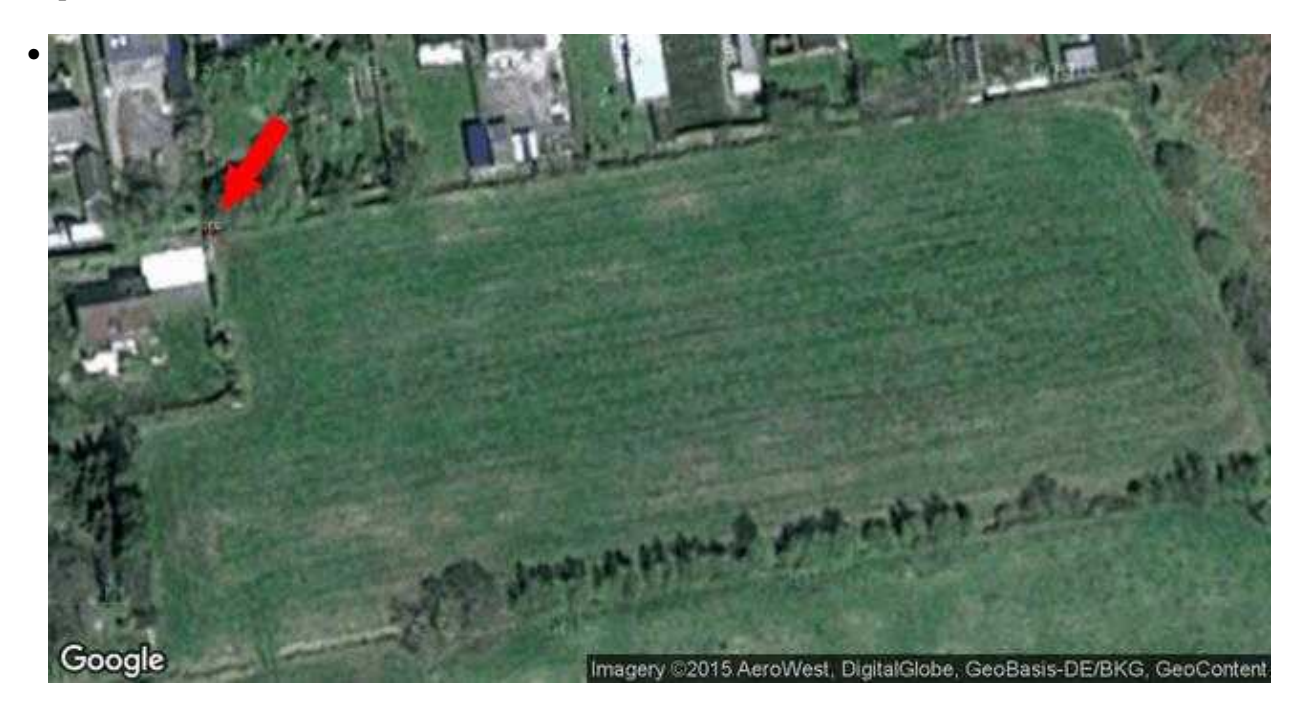

Dabei sollen diese Vorgaben eingehalten werden:

- die Flug-Reihen sollen über die kurze Seite des Feldes liegen
- alle 10 Meter soll ohne anzuhalten ein Foto aufgenommen werden
- die Flugreihen einen Abstand von 12 Metern haben
- die Flughöhe soll 30 Meter sein
- die Fluggeschwindigkeit 3m/s
- und die Kamera soll nach unten in Flugrichtung schauen

#### **Step 1**

Zuerst wird der Startpunkt in der Karte markiert. Dazu wird mit der Maus per "Linksklick" auf die • betreffende Stelle der "Marker" in die Karte gesetzt. Hier erscheint dann ein Markierungspunkt.

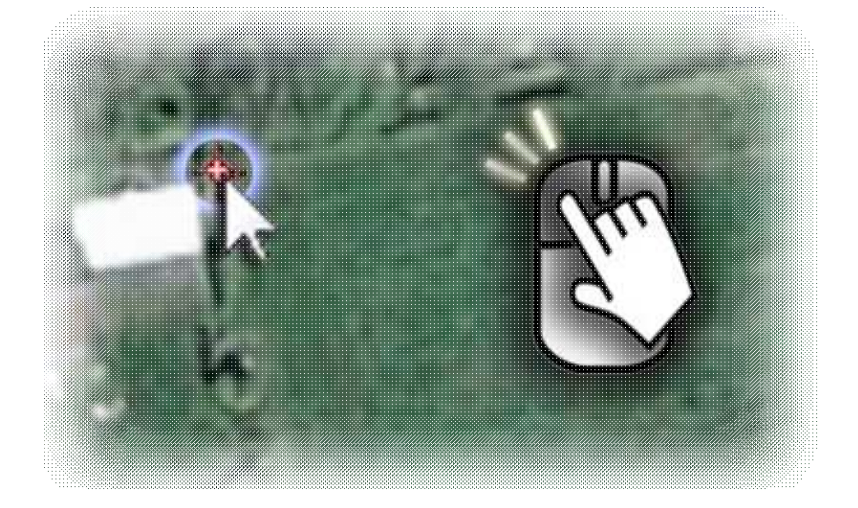

Da der Kopter alle 10m ein Foto machen soll und die Reihen 12m auseinander sein sollen, müssen • entsprechend Wegpunkte gesetzt werden.

Das sind für die 80m dann 9 Wegpunkte in "X" Richtung (80:10=8 +1=9 => je ein WP bei 0m - 10m - 20m ... 80m) und für die 180m 16 Wegpunkte in "Y" Richtung (180:12=15 +1=16 => je ein WP bei 0m - 12m -24m ... 180m). Das macht insgesamt **144 Wegpunkte**.

Die Einstellungen sind dann wie folgt:

- $\triangleleft$  AbstandX[m] = 10
- $\triangle$  #WPs in X = 9
- $\triangleleft$  **AbstandY[m]** = 12
- $\triangle$  #WPs in Y = 16

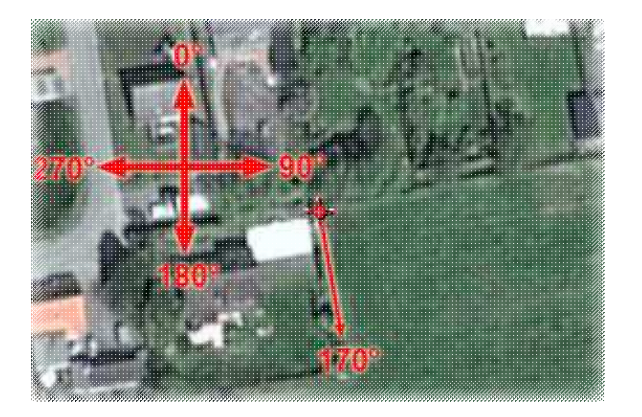

• In diesem Beispiel wird das abzufliegende Raster dem Feld in der Drehung angepasst. Die "Rotation" wird hierfür auf 170° eingestellt:

 $\triangleleft$  "Rotation  $\lceil \circ \rceil$ " = 170°.

**TIPP:** Das Raster der Wegpunkte kann in eine beliebige Ausrichtungen auf der Karte platziert werden. Hiermit kann man die Ausrichtung des Rasters z.B. an eine Straße oder nach dem Verlauf eines Feldes ausrichten.

#### **Step 4**

• Jetzt stellen wir noch die Höhe (30m), die Kameraneigung (nach unten = 90°), das Betätigen des Schaltausganges (zum Auslösen der Fotos), die Fluggeschwindigkeit (3m/s) und die Blickrichtung des Kopters (zum unteren Ende des Feldes, gerade zur Flugbahn) ein.

Die Eingaben sind dann wie folgt:

- $\triangleleft$  **Höhe[m]** = 30
- $\triangleleft$  **Cam-Nick**<sup>[°</sup>] = 90
- $\blacklozenge$  **WP** event = 6
- $\triangleleft$  **Geschwindigkeit**[0.1m/s] = 30
- $\triangleleft$  **Richtung**<sup>[ $\circ$ </sup>] = 170

Damit der Kopter während des Wegpunktefluges nicht am Wegpunkt anhält und durchgehend die Linien abfliegt, wird die Wartezeit pro Wegpunkt auf 0 gesetzt:

 $\triangleleft$  **Wartezeit:**[s] = 0

Zusätzlich stellen wir noch einen Wert bei der Steigrate ein:

 $\triangleleft$  **Steigrate[0.1m/s]** = 30

INFO:

Wenn wir den Kopter manuell starten, "parken" wir diesen ja in irgendeiner Höhe. Damit der Kopter dann beim aktivieren des Wegpunktefluges auch automatisch auf die von uns eingestellte Höhe fliegt (hier die 30m), müssen wir bei "Steigrate[0.1m/s]" noch einen Wert eintragen (hier 30 = 3m/s). Macht man dies nicht und lässt hier eine "0" stehen, bleibt der Kopter in der geparkten Höhe stehen und der Kopter fliegt in der aktuellen Höhe die Wegpunkte an !!!

Tipp:

Damit der Kopter an den Enden der Flugbahn nicht stark abbremsen muss, kann an einen Haken bei "1s in Ecken addieren" setzen. Dann bremst der Kopter vor dem Erreichen des Eckwegpunktes schon langsam ab.

#### **Step 5**

Mit einem "Klick" auf **"Erstelle"** werden die so angelegten 144 Wegpunkte auf der Karte abgelegt. • Das ganze sieht dann so aus:

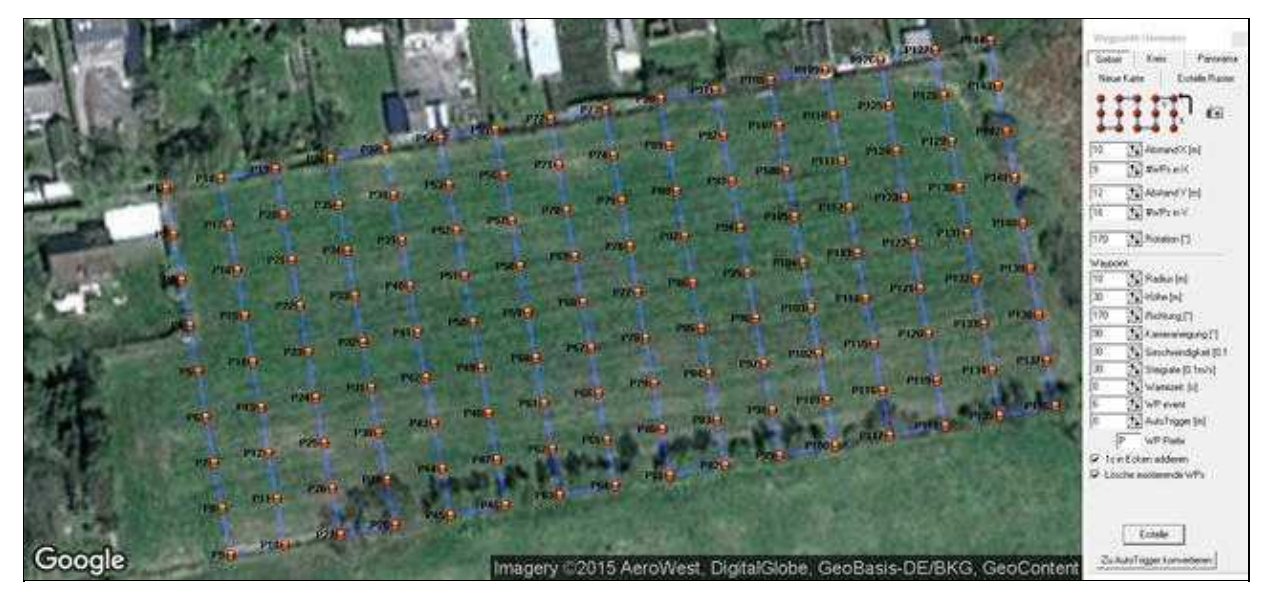

### **Tipp**

Ist "Lösche existierende WPs" markiert, werden bei jedem "Klick" auf "Erstelle" bereits vorhandene Wegpunkte auf der Karte gelöscht. Nimmt man den Haken heraus können so z.B. mehrere Raster übereinander oder an verschiedenen Stellen auf der Karte gesetzt werden.

Die Eintragungen im Editor für diesen WP Flug sehen dann so aus: •

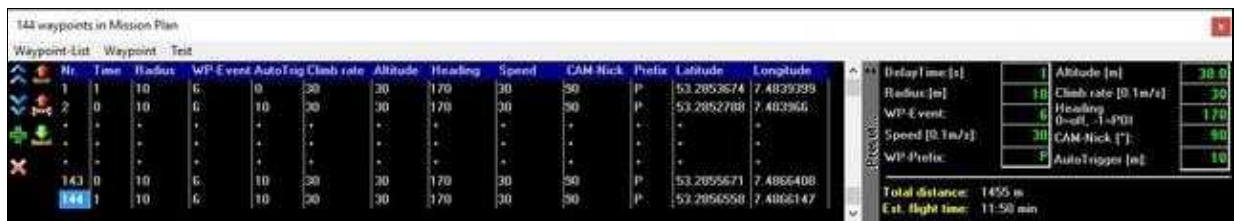

Hier kann man auch sehen, dass der gesamte Flug eine Reichweite von ~1455m und eine Flugdauer von ~11:50 Minuten hat.

Bei diesen Angaben handelt es sich um Schätzwerte die beim tatsächlichen Flug abweichen können (bedingt z.B. durch Wind etc.).

## <span id="page-9-0"></span>**4 Beispiel 2 - Auslösen alle X Meter**

In diesem Beispiel soll ebenfalls der gleiche Bereich wie in "Beispiel 1" in der Größe von ungefähr 180m x 80m überflogen werden. (siehe auch [Entfernungen](https://wiki.mikrokopter.de/WaypointGenerator/Gebiet#Sprung2))

Im Gegensatz zum ersten Beispiel soll hier jedoch nicht alle 10 Meter jeweils ein Wegpunkt für die Auslösung gesetzt werden.

Hier soll eine automatische Auslösung alle X Meter erfolgen.

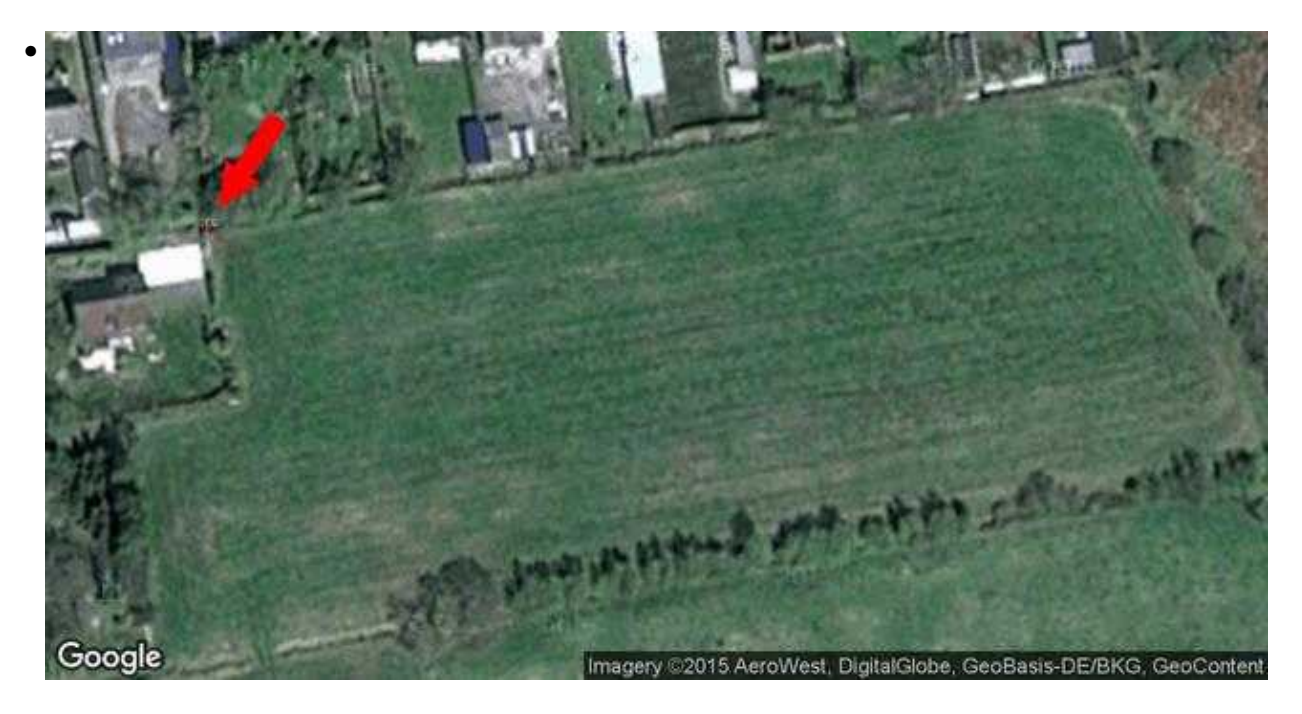

Dabei sollen ebenfalls diese Vorgaben eingehalten werden:

- die Flug-Reihen sollen über die kurze Seite des Feldes liegen
- alle 10 Meter soll ohne anzuhalten ein Foto aufgenommen werden
- die Flugreihen einen Abstand von 12 Metern haben
- die Flughöhe soll 30 Meter sein
- die Fluggeschwindigkeit 3m/s
- und die Kamera soll nach unten in Flugrichtung schauen

#### **Step 1**

Zuerst wird der Startpunkt in der Karte markiert. Dazu wird mit der Maus per "Linksklick" auf die • betreffende Stelle der "Marker" in die Karte gesetzt. Hier erscheint dann ein Markierungspunkt.

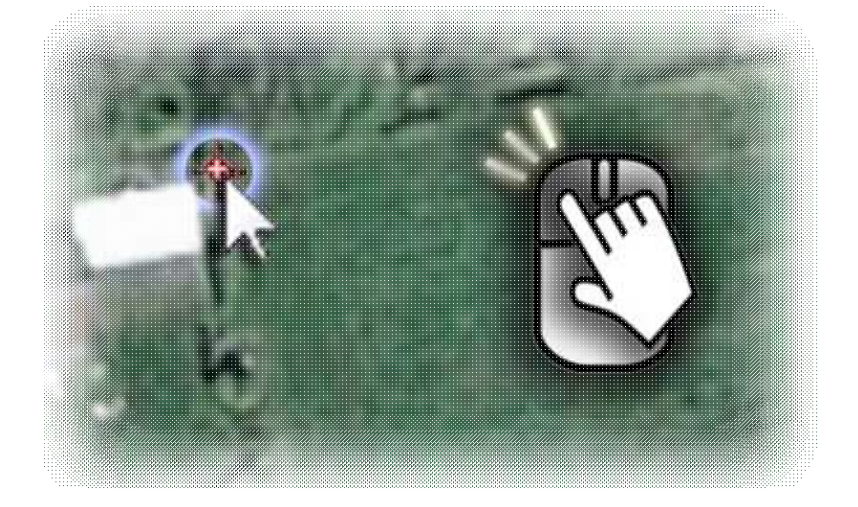

Da der Kopter alle 10m ein Foto machen soll und die Reihen 12m auseinander sein sollen, müssen • entsprechend Wegpunkte gesetzt werden.

Das sind für die 80m dann 2 Wegpunkte in "X" Richtung (Startpunkt und Endpunkt der Linie) und für die 180m 16 Wegpunkte in "Y" Richtung (180:12=15 +1=16 => je ein WP bei 0m - 12m -24m ... 180m).

Das macht insgesamt **32 Wegpunkte** (im Gegensatz zu 144 aus dem ersten Beispiel).

Die Einstellungen sind dann wie folgt:

- $\triangleleft$  **AbstandX[m]** = 80
- $\triangle$  #WPs in X = 2
- $\triangleleft$  **AbstandY[m]** = 12
- $\triangle$  #WPs in Y = 16

Damit jetzt alle 10 Meter automatisch der Schaltausgang "Out1" angesteuert wird, stellen wir den Abstand unter "AutoTrigger[m]" ein:

#### $\triangle$  AutoTrigger[m] = 10

#### **Info:**

Die Auslösung alle X Meter hat einen festen Zeitintervall von 10ms Pro Kästchen des Schaltausganges "Out1".

## WaypointGenerator/Gebiet 05/29/25 20:15:48

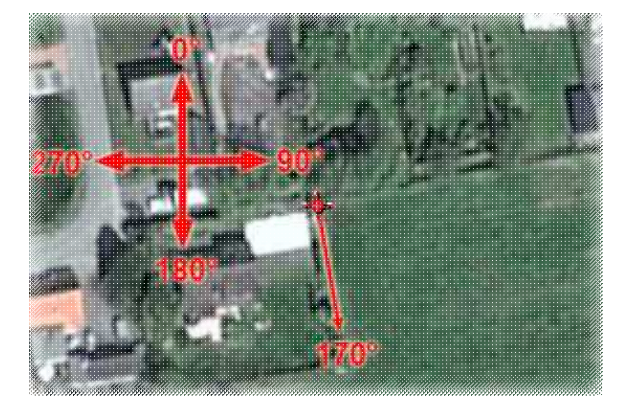

## **Step 3**

- Auch in diesem Beispiel wird das abzufliegende Raster dem Feld in der Drehung angepasst:
	- $\triangleleft$  "Rotation  $[°]$ " = 170°.

### **Step 4**

• Jetzt stellen wir noch die Höhe (30m), die Kameraneigung (nach unten = 90°), das Betätigen des Schaltausganges (zum Auslösen der Fotos auch an den Eck-Wegpunkt), die Fluggeschwindigkeit (3m/s) und die Blickrichtung des Kopters (zum unteren Ende des Feldes, gerade zur Flugbahn) ein.

Die Eingaben sind dann wie folgt:

- $\blacklozenge$  **Höhe**[m] = 30
- $\triangleleft$  **Cam-Nick**[ $\degree$ ] = 90
- $\blacklozenge$  **WP** event = 6
- $\triangleleft$  **Geschwindigkeit**[0.1m/s] = 30
- $\triangleleft$  **Richtung** $\lceil \circ \rceil = 170$

Die Wartezeit pro Wegpunkt wird auf 0 gesetzt:

 $\blacklozenge$  **Wartezeit:** [s] = 0

Zusätzlich stellen wir noch einen Wert bei der Steigrate ein:

 $\triangleleft$  **Steigrate**[0.1m/s] = 30

INFO:

Wenn wir den Kopter manuell starten, "parken" wir diesen ja in irgendeiner Höhe. Damit der Kopter dann beim aktivieren des Wegpunktefluges auch automatisch auf die von uns eingestellte Höhe fliegt (hier die 30m), müssen wir bei "Steigrate[0.1m/s]" noch einen Wert eintragen (hier 30 = 3m/s). Macht man dies nicht und lässt hier eine "0" stehen, bleibt der Kopter in der geparkten Höhe stehen und der Kopter fliegt in der aktuellen Höhe die Wegpunkte an !!!

Tipp:

Damit der Kopter an den Enden der Flugbahn nicht stark abbremsen muss, kann an einen Haken bei "1s in Ecken addieren" setzen. Dann bremst der Kopter vor dem Erreichen des Eckwegpunktes schon langsam ab.

W. iits a Vitamiahla  $\sim$  Coule Google ZukayTogerXon DigitalClobe GeoBasis-DE/BKC

## **Tipp**

Ist "Lösche existierende WPs" markiert, werden bei jedem "Klick" auf "Erstelle" bereits vorhandene Wegpunkte auf der Karte gelöscht. Nimmt man den Haken heraus können so z.B. mehrere Raster übereinander oder an verschiedenen Stellen auf der Karte gesetzt werden.

Die Eintragungen im Editor für diesen WP Flug sehen dann so aus: •

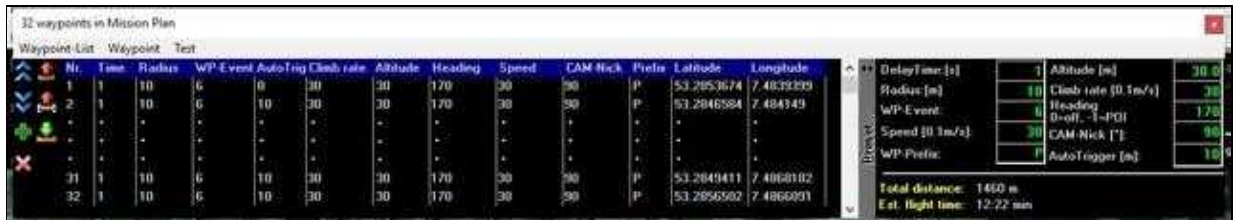

Hier kann man auch sehen, dass der gesamte Flug eine Reichweite von ~1460m und eine Flugdauer von ~12:22 Minuten hat.

Bei diesen Angaben handelt es sich um Schätzwerte die beim tatsächlichen Flug abweichen können (bedingt z.B. durch Wind etc.).

Mit einem "Klick" auf **"Erstelle"** werden die so angelegten 32 Wegpunkte auf der Karte abgelegt. • Das ganze sieht dann so aus:

## <span id="page-14-0"></span>**5 Beispiel 3 - Auslösen alle X Meter - mit vorgegebener Überlappung der Bilder**

In diesem Beispiel soll der gleiche Bereich wie in "Beispiel 1" in der Größe von ungefähr 180m x 80m überflogen werden. (siehe auch [Entfernungen](https://wiki.mikrokopter.de/WaypointGenerator/Gebiet#Sprung2))

Die Fotos sollen eine vorgegebene Überlappung in X und Y Richtung haben. Die Auslösung soll hierbei automatisch alle X Meter, passend zur Überlappung, erfolgen.

### **Step 1**

Mit einem "Klick" auf das Kamerasymbol öffnet sich das Einstellfenster "CameraTool". •

Im "CameraTool" wird die Bildüberlappung und der daraus resultierende Auslösepunkt, je nach Kameraeinstellung, automatisch berechnet.

#### **Step 2**

- Als nächstes wählt man die verwendete Kamera im Dropdown Menü aus. Sollte diese hier nicht vorhanden sein, kann man die Chipgröße auch manuell eintragen.
	- **Info:** ♦

Die Chipgröße ist nicht die Pixelanzahl in Länge und Breite! Die Chipgröße (Größe des Bildsensors) in mm kann unter den technischen Daten in der Bedienungsanleitung der [Kamera gefunden werden.](https://gallery3.mikrokopter.de/var/albums/intern/KopterTool_ab_V2_0/OSD/WP-Generator-01/WPG-KameraAuswahl1.png?m=1450442550)

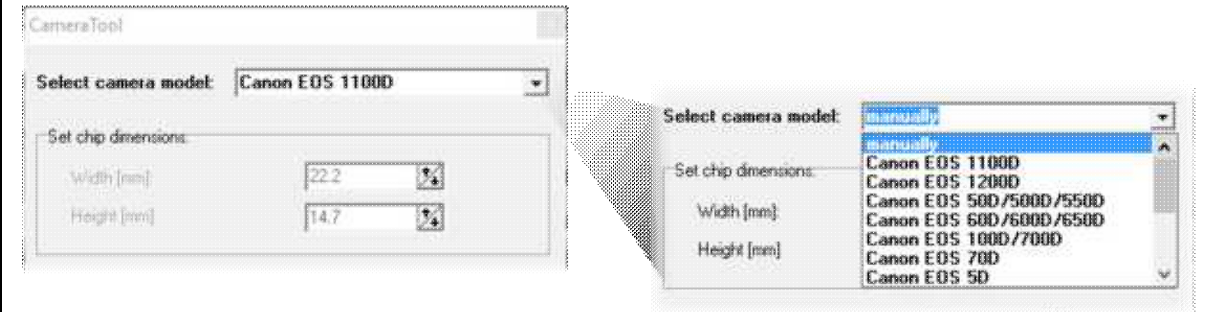

## WaypointGenerator/Gebiet 05/29/25 20:15:48

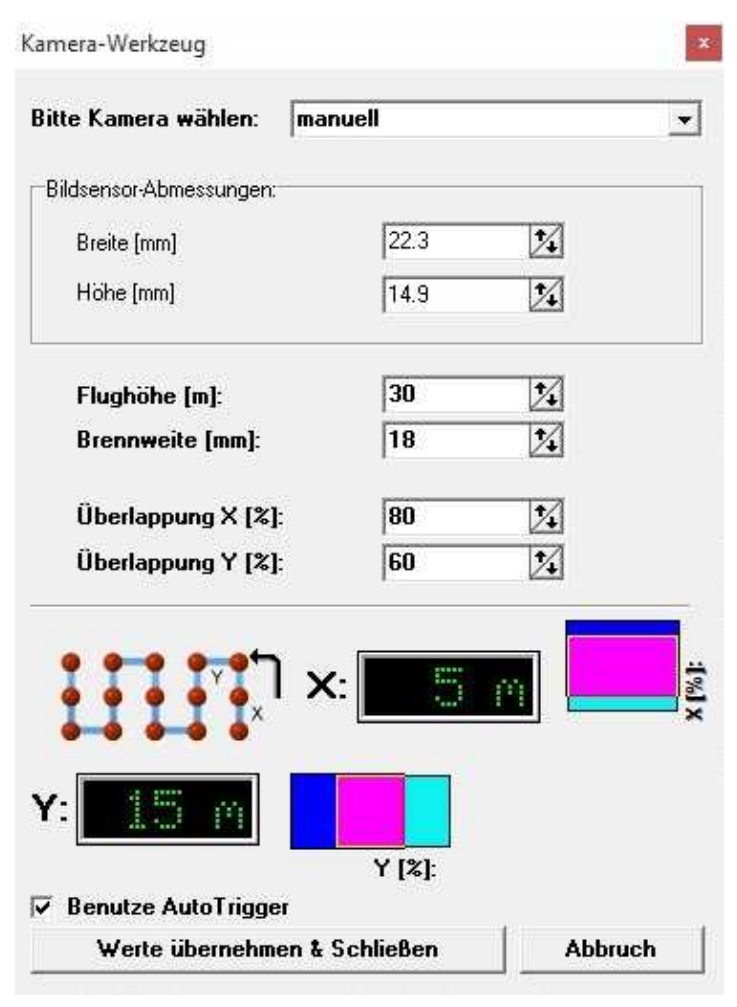

Nun kann die Flughöhe, die verwendete Brennweite und die gewünschte Überlappung in X und Y • Richtung eingetragen werden.

Und es wird bei "Benutze AutoTrigger" ein Haken gesetzt.

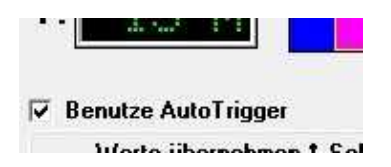

#### **Step 4**

• Mit einem Klick auf den Button "Werte übernehmen & Schließen" wird dies Fenster geschlossen und die errechneten Werte in den WP-Generator übernommen. Es wird dann nur noch der Abstand zwischen den Wegpunkten ("AbstandX[m]") sowie die Anzahl der Wegpunkte in Y Richtung eingetragen. Das Ergebnis mit 26 Wegpunkten sieht dann so aus:

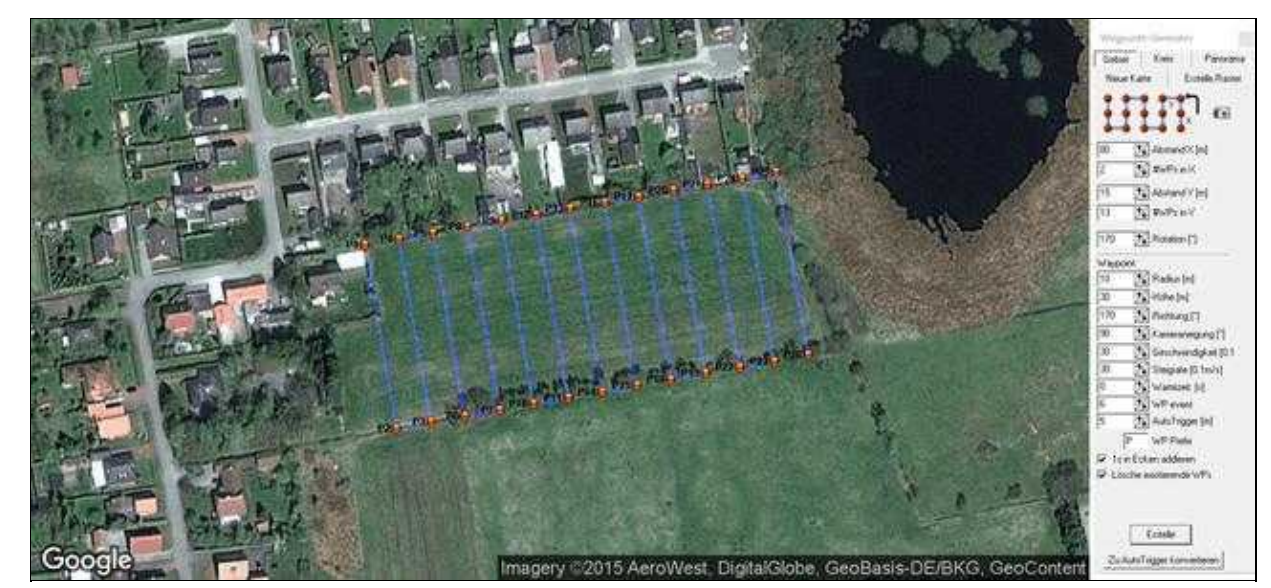

Die Eintragungen im Editor für diesen WP Flug sehen dann so aus:

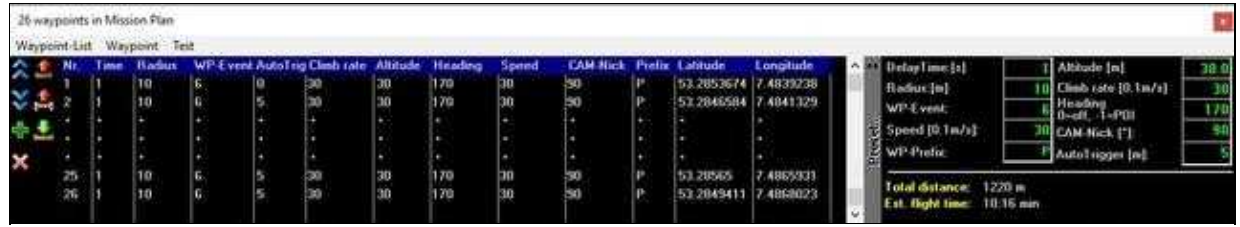

Hier kann man auch sehen, dass der gesamte Flug eine Reichweite von ~1220m und eine Flugdauer von ~10:16 Minuten hat.

Bei diesen Angaben handelt es sich um Schätzwerte die beim tatsächlichen Flug abweichen können (bedingt z.B. durch Wind etc.).

## <span id="page-18-0"></span>**6 Beispiel 4 - Zu Auto Trigger konvertieren**

In diesem Beispiel planen wir einen Wegpunkteflug wie in Beispiel 1.

Da hier die Wegpunkte nur als Auslösepunkt dienen und direkt ohne Wartezeit überflogen werden, werden diese normalerweise nicht benötigt. Um dann diese Wegpunkte zwischen den Endpunkten zu sparen, nutzen wir den Button "Zu Auto Trigger konvertieren".

• Hier das Ergebnis:

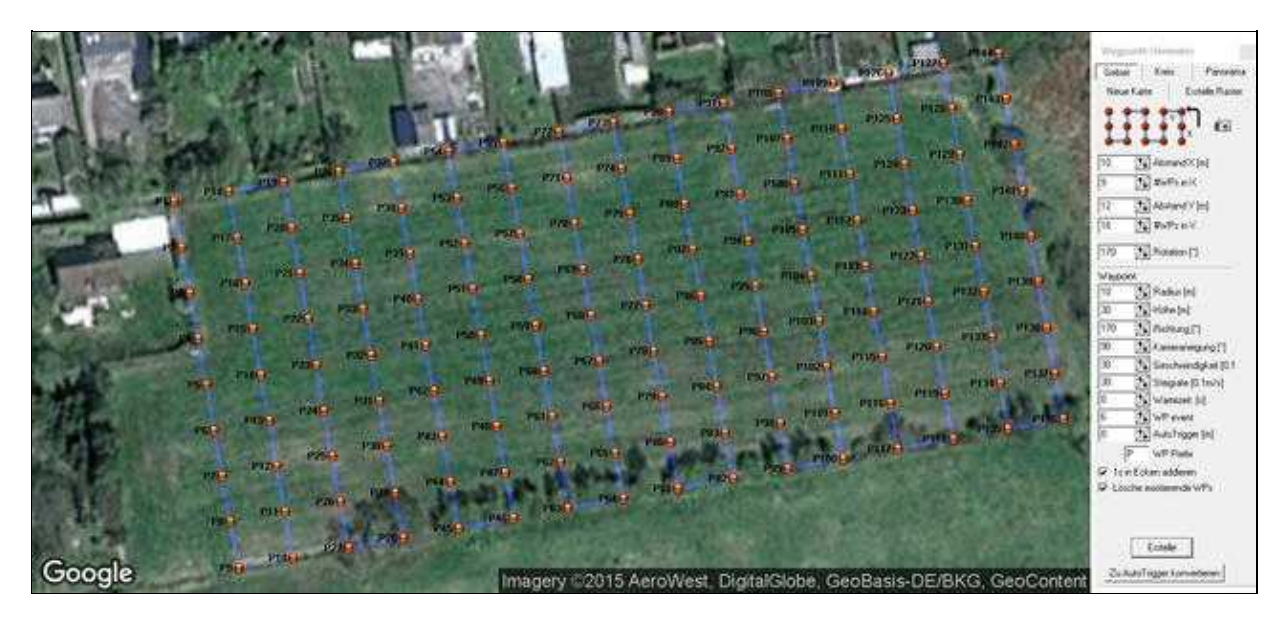

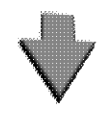

Zu AutoTrigger konvertieren

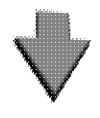

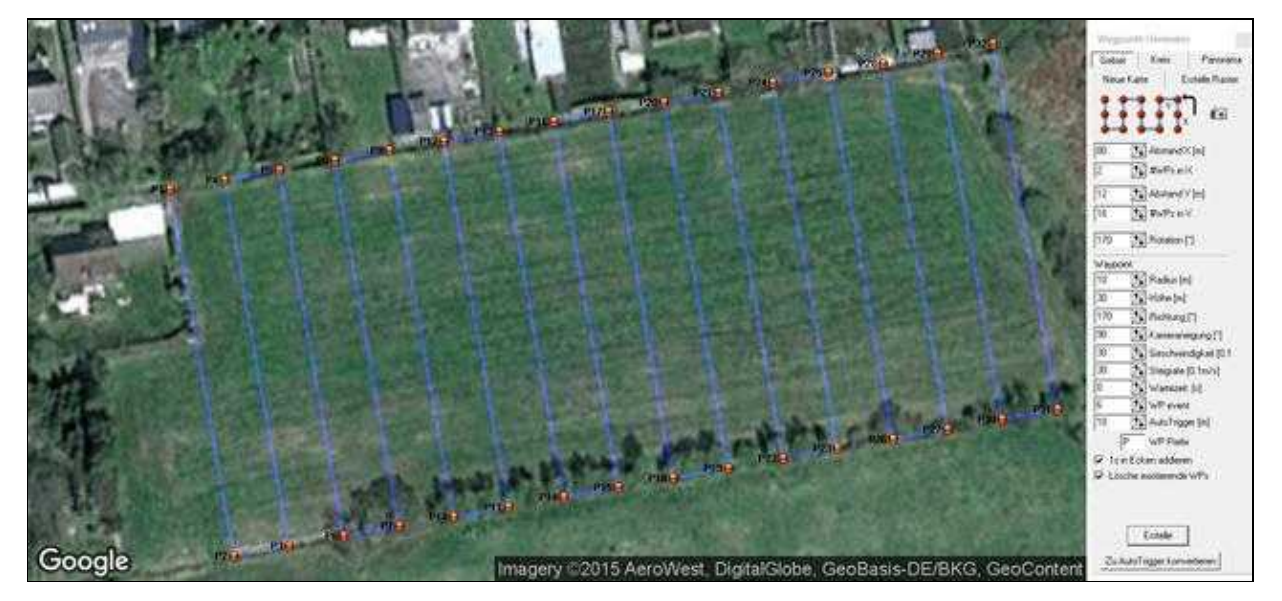

# <span id="page-20-0"></span>**7 Entfernungen**

Hat man eine Karte geladen und möchte z.B. eine Entfernung zwischen 2 Punkten oder auch die Länge und Breite eines Feldes bestimmen, kann man dies schnell und einfach erledigen.

- Zuerst setzt man per "Linksklick" mit der Maus einen Wegpunkt an die Stelle von der aus die Messung erfolgen soll
- dann bewegt man den Mauszeiger über die Karte zu der Stelle hin die ausgemessen werden soll
- in der Titelleiste kann man dann die Entfernung zwischen dem gesetzten Wegpunkt und der aktuellen Position des Mauspfeil sehen

•